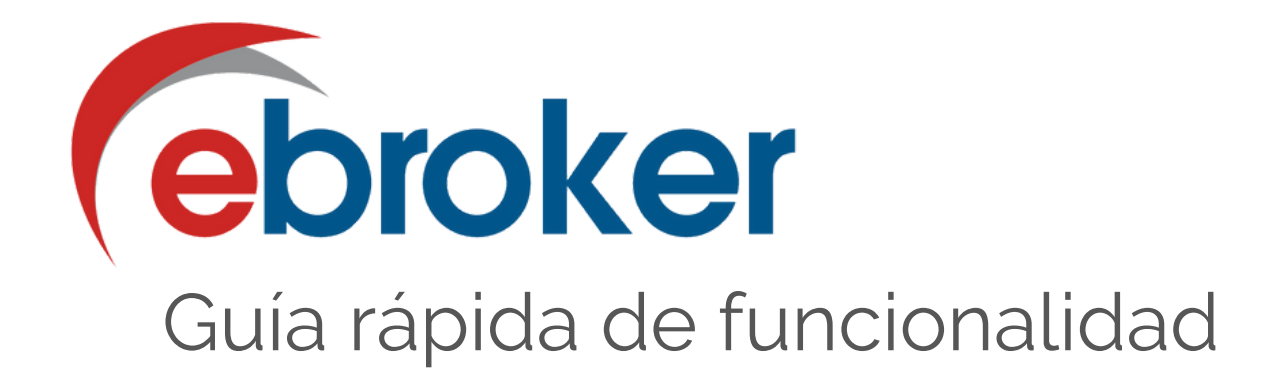

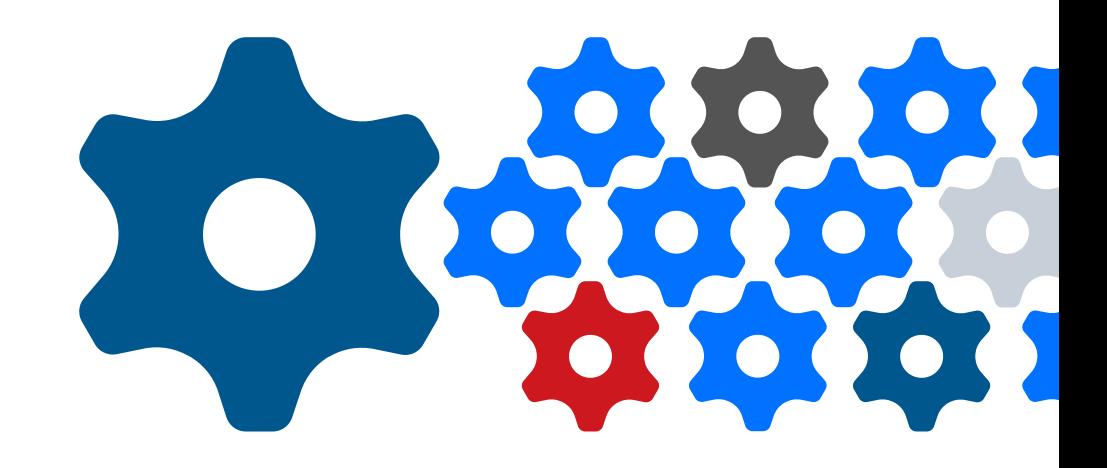

# **Firma Electrónica** de documentos en **ebroker**

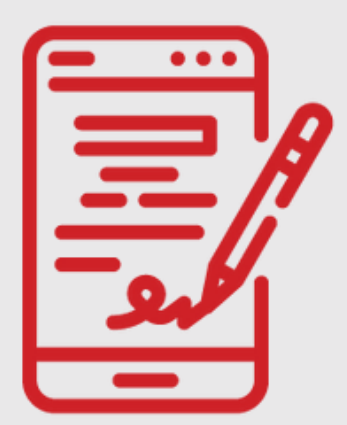

*v1.1 240325*

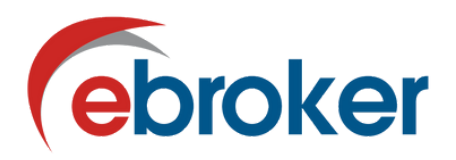

# **ENCUENTRA EN ESTA GUÍA:**

# **¿CÓMO PONER LA FUNCIONALIDAD EN MARCHA?**

- 1. Solicita su activación y set up.
- 2. Asignación de derechos a los usuarios.

# **¿CÓMO REALIZAR UN PROCESO DE FIRMA ELECTRÓNICA?**

- 1. Inicio del proceso de firma.
- 2. Proceso de firma.

# **¿QUÉ TIENE QUE HACER EL FIRMANTE?**

1. Firma de documentos.

# **¿CÓMO CONTROLAR LOS PROCESOS DE FIRMA?**

Integración y control en ebroker:

- 1.Panel de control de procesos de firma.
- 2.En qué puntos se integra.

### **¿TE AYUDAMOS?**

Contacto para resolución de dudas.

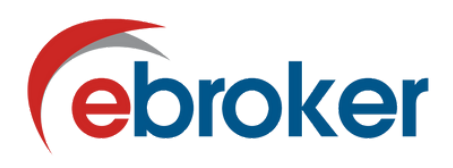

# **SOLICITA SU ACTIVACIÓN Y SET UP**

Para disponer de esta funcionalidad, sigue los siguientes pasos:

- Envía un **email a activaciones@ebroker.es** indicando tu interés.
	- **Cumplimenta el formulario** de pre-configuración que automáticamente recibirás en tu correo electrónico. **¡Nosotros nos encargamos de la configuración!**

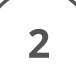

1

# **ASIGNACIÓN DE DERECHOS A LOS USUARIOS**

Define qué usuarios tendrán acceso a esta funcionalidad.

**Permiso "Gestión de firma electrónica de documentación"**

Los usuarios administradores cuentan con este permiso habilitado por defecto. Otórgalo al resto de usuarios:

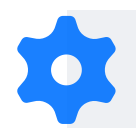

Panel de control > Cuentas de usuarios > Usuario > Derechos > Principales > Gestión de firma electrónica de documentación

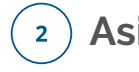

#### **Asignación de créditos**

Los usuarios que van a utilizar esta funcionalidad deben tener créditos disponibles. Pueden realizar la asignación de créditos los usuarios administradores:

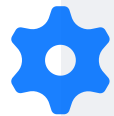

Panel de control > Mensajería > SMS > Usuarios

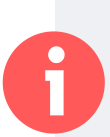

El proceso de firma se realiza a través de los **créditos** que tengas disponibles en tu ebroker. **Cada flujo de firma equivale a 7 créditos.**

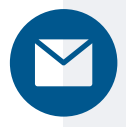

**¿Necesitas realizar una recarga de créditos?** Envía un correo a dpto-comercial@ebroker.es

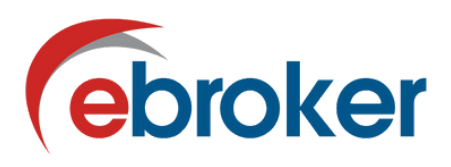

# **INICIO DEL PROCESO DE FIRMA**

Puedes iniciar el proceso de firma desde diferentes puntos de la aplicación:

**Módulo de Clientes y Candidatos**

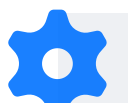

1

Clientes / Candidatos > Gestión > Información Legal > Documentos legales

**Módulo de Entes Comerciales**

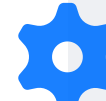

Entes Comerciales > Básicos > Contratos

- **Pestaña "Documentación"** de cualquier módulo
- **Pestaña "Interacciones"** de cualquier módulo
- **Módulo de interacciones generales**

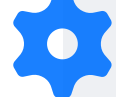

Interacciones > Firma de documentos

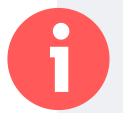

Podrás realizar la firma de cualquier documento .pdf (recomendado), .doc y .docx (ebroker los convertirá a .pdf)

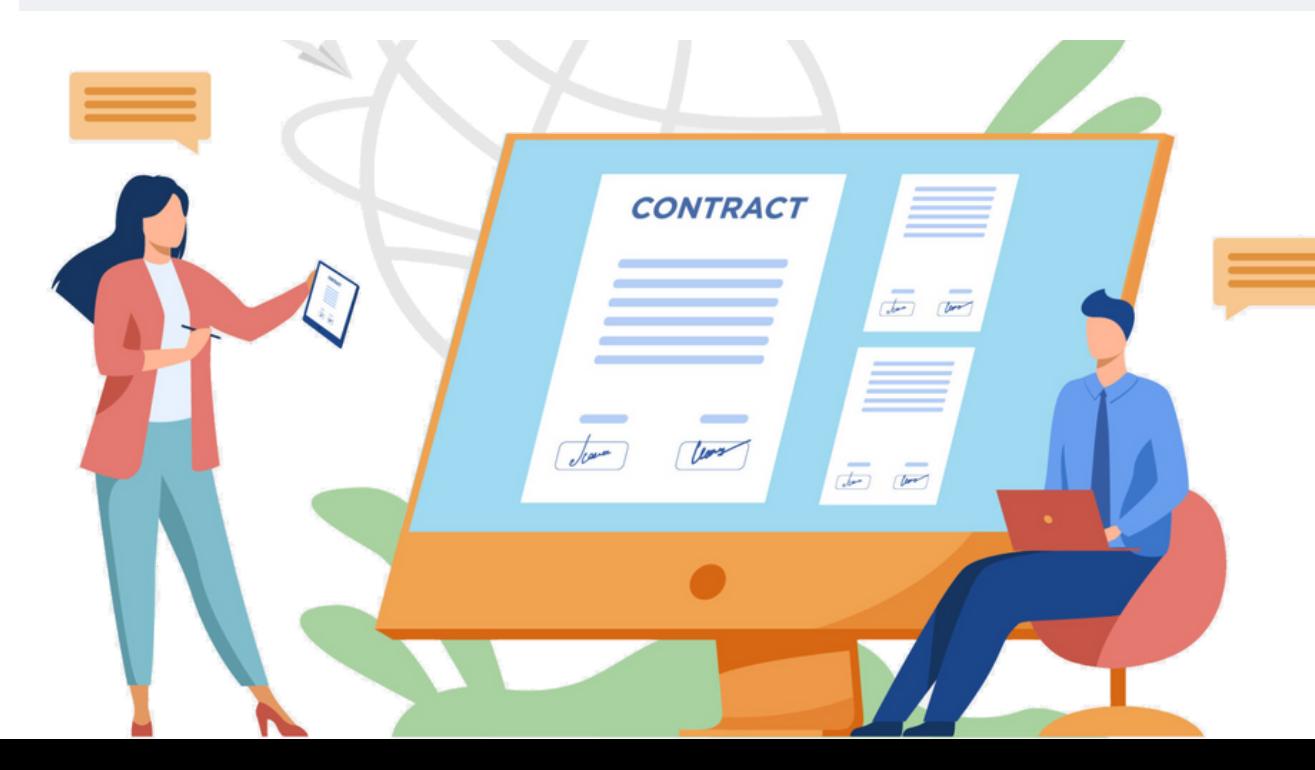

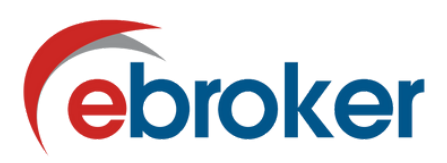

 $\overline{2}$ 

# **PROCESO DE FIRMA**

Al seleccionar un documento a incluir en el proceso de firma, se abrirá la siguiente ventana para su gestión:

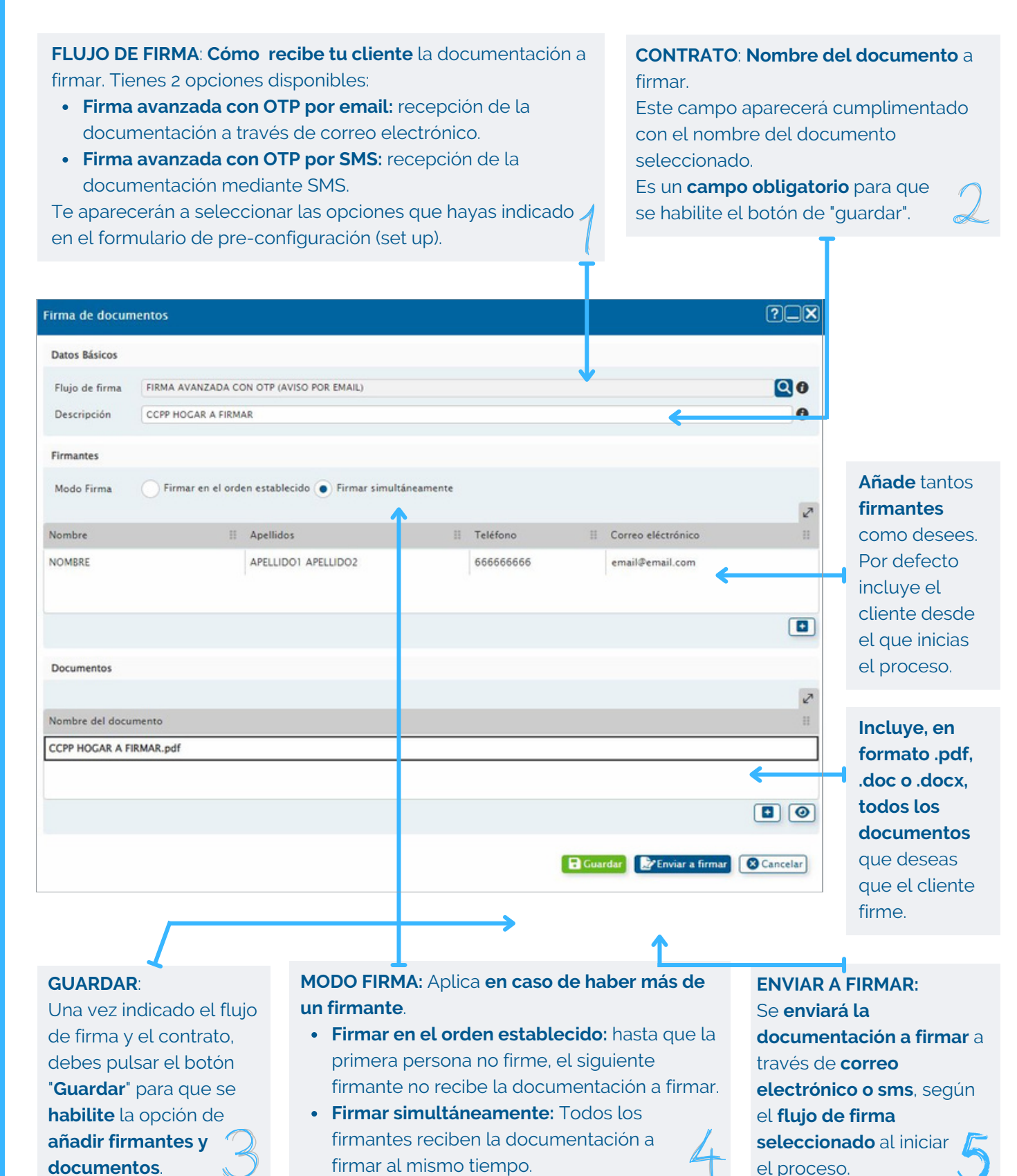

**¿**

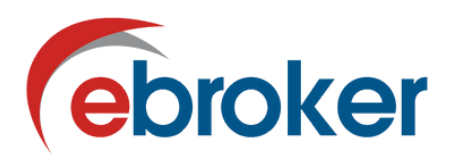

# **FIRMA DE DOCUMENTOS**

El firmante recibe un correo o SMS con enlace a una web segura donde se encuentran los documentos a firmar.

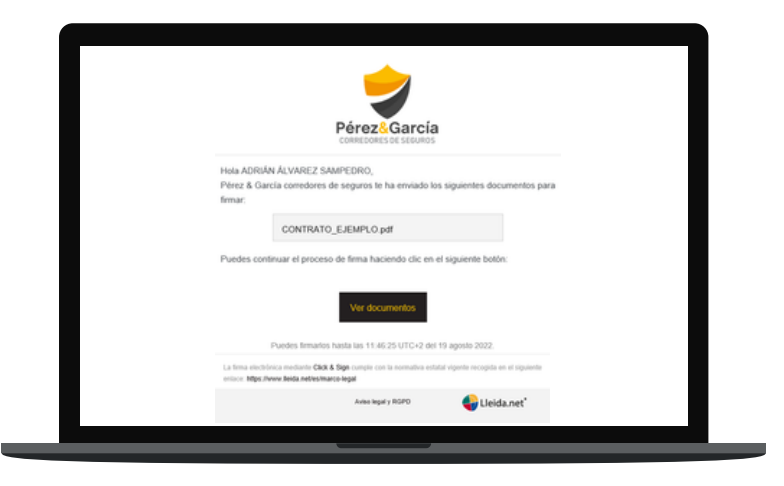

Una vez acceda, podrá revisar toda la documentación a firmar.

Posteriormente, deberá hacer clic en el botón "Firmar". Para recibir el código OTP de firma en su móvil mediante SMS.

Para finalizar el proceso, el firmante debe introducir el código OTP en el recuadro correspondiente.

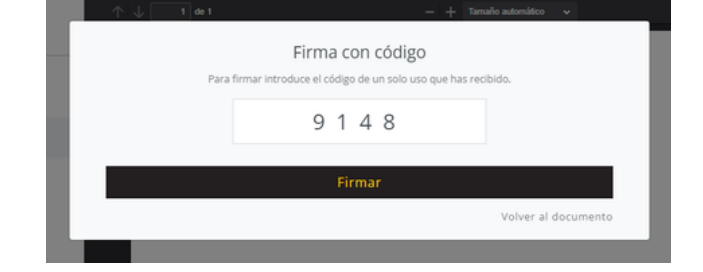

Los códigos OTP (On Time Password) son códigos numéricos de un solo uso que tu cliente recibirá a través de SMS cada vez que se le solicite ejecutar una firma electrónica de documentos.

- 
- Recibirá la confirmación de firma del documento y el certificado electrónico del proceso.

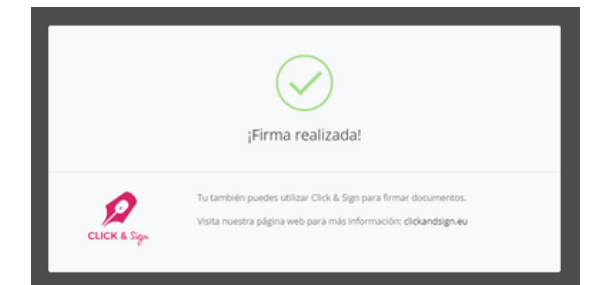

**?**

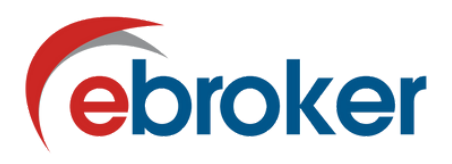

# **INTEGRACIÓN Y CONTROL EN ebroker**

#### **PANEL DE CONTROL DE PROCESOS DE FIRMA**

Consulta la **totalidad de procesos realizados**. Si el **proceso de firma ha concluido con éxito** podrás acceder al documento de evidencia.

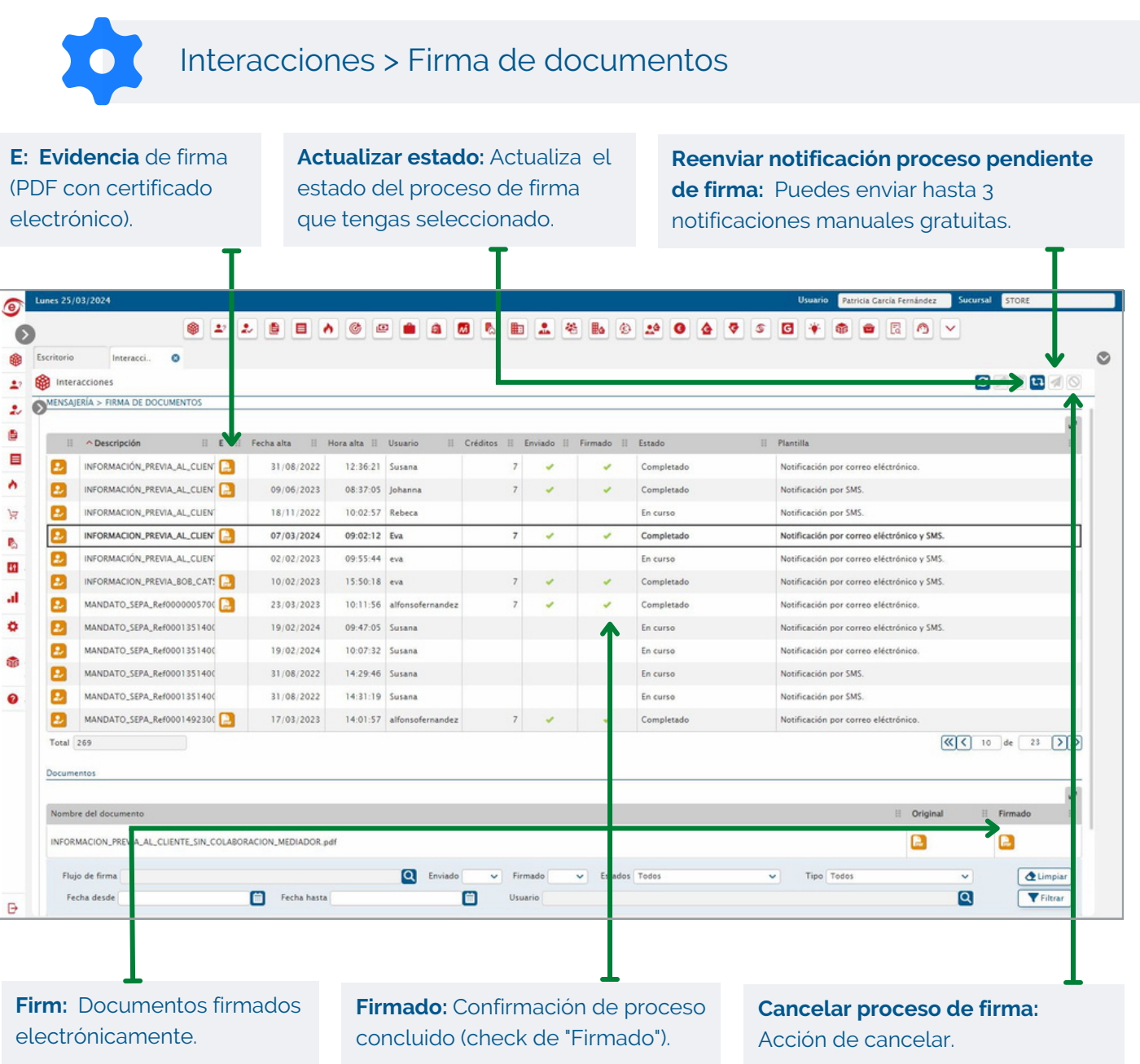

#### **EN QUÉ PUNTOS SE INTEGRA:**

- Módulo de **Interacciones General.**
- Sección de "**Documentos legales**".
- Pestaña "**Interacciones**" y pestaña "**Documentación**" de cualquier módulo desde el que se generó la firma.

**¿**

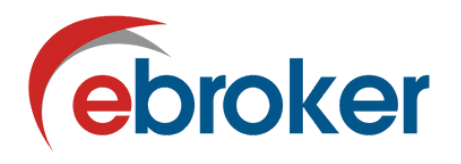

## **¿TE AYUDAMOS?**

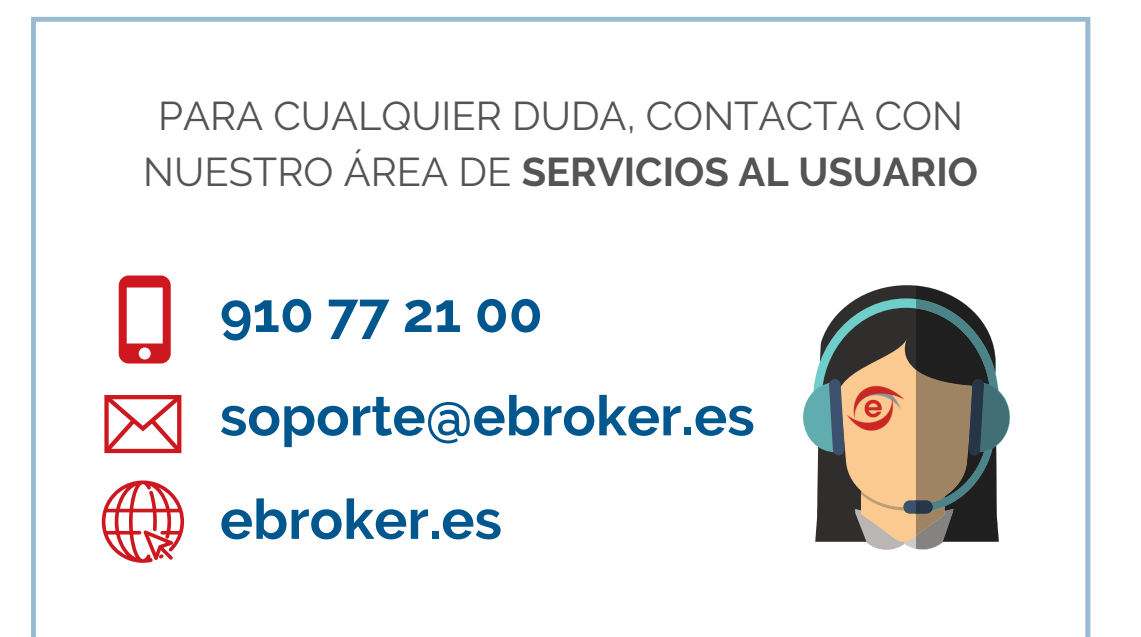

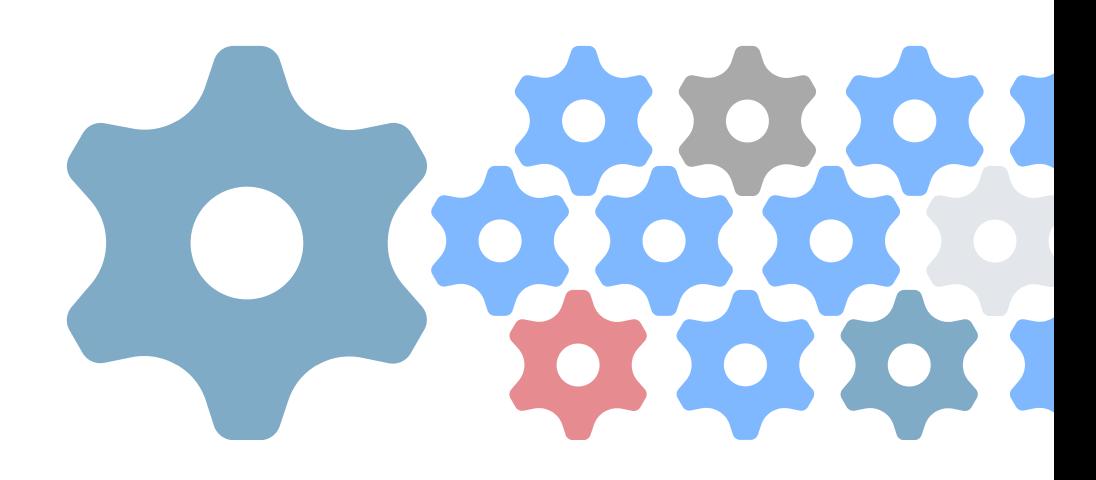